# **Working with shapes – transparency**

## *Setup*

- 1. **File** > **New** to create a new Artboard. 100mm by 100mm is a good size.
- 2. Click **View** > **Show Grid** (at bottom) to show a handy grid across the Artboard

Path

## *Drawing circles*

3. Use the **shape tool** on the **left toolbar** – click and hold to see the range of possible shapes

Draw a **circle**. **Hold down SHIFT** to get a perfect circle. Aim to fill about a quarter of the artboard

- make the **fill colour** magenta (pinky/red)
- make the **stroke** transparent
- 4. Click the **select tool** on the left toolbar (the top arrow), click on the circle and **copy** (**Edit** > **Copy**)
- 5. **Paste** the circle (**Edit** > **Paste**) and drag it so that it overlaps a little
- 6. Change the **fill colour** of the second circle to **orange**

### *Using transparency*

- 7. Select one of the circles
- 8. Click **Window** > **Transparency** (or find the transparency pop out on the right)
- 9. Change the **opacity** setting to **60%.** Do the same with the other circle

### *Adding a third circle*

- 10. Copy and paste one of the circles. Change the colour to green
- 11. Send the green circle to the back: **Object** > **Arrange** > **Send to back**

You can add lettering before saving your work. Then you need to **export** it to be able to use it (**File** > **Export** – export as a **PNG file**)

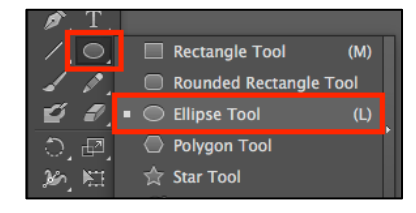

 $\blacksquare$  -  $\blacksquare$  - stroke:  $\div$ 

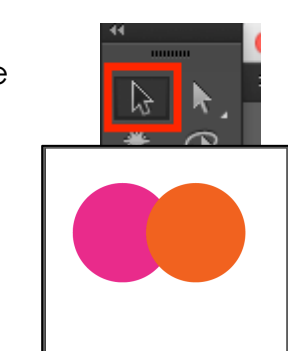

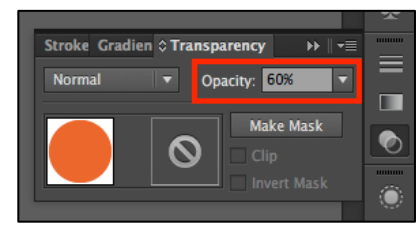

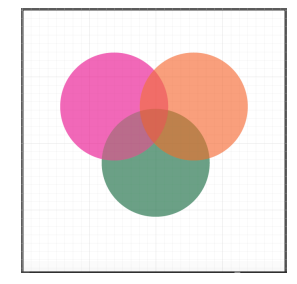